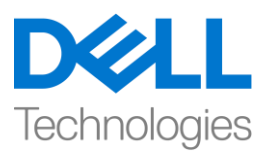

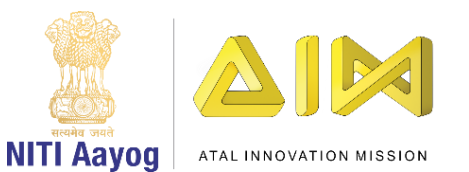

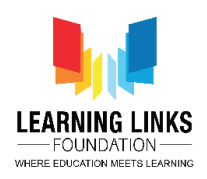

#### **ENGLISH VERSION**

### **Trees, Our Lifeline – Part IV**

**Hello friends! Great to see you again. This is the last video in the series on developing the 'Trees – Our Lifeline' game. We have accomplished a lot till now and in this video, we will bring all the elements together.**

#### **Our first step for today to write code for us to navigate the tree away from its original position to the soil patch once it is clicked.**

Select the 'Banyan Tree' sprite code editor. Drag a 'forever' block from the control section and attach to 'set variable to 0' block. Drag an 'if else' block from the same section and place it inside the forever loop. Drag 'and' block from the operators section and place it in the <hexagonal slot> of the if else condition. Then drag 'or' block from the same section and place it on the left side <hexagonal slot> of the 'and' block. Drag 'equal to' block and place in in the right side <hexagonal slot> of the 'and' block. Now drag 'mouse down?' block from the sensing section and place it in the left side <hexagonal slot> of or block and drag 'key space pressed?' from the same section to place it in the right side <hexagonal slot> of the or block. Change from 'key space pressed' to 'any' from the drop down. Drag 'APTree' block from the variable section and place it inside the blank space of the equal to block. Change the value to 1 from 50.

Since we want to move the tree using the arrow keys, we need to code them. Drag 4 'if then' blocks from the control section and place them one after another inside the if loop only. Then drag 4 'key space pressed?' blocks from the sensing section and place 1 each inside the <hexagonal slot> of each if loop. From the drop down select the options, left arrow, right arrow, up arrow and down arrow respectively. Then drag 2 'change x by 10' blocks from the motion section and place them in the  $1^{st}$  &  $2^{nd}$  if loops. Drag 2 'change y by 10' blocks from the motion section and place them in the  $3^{rd}$  &  $4^{th}$  if loops.

- Fort the  $1^{st}$  if loop, change value of X by -2 for the left arrow key
- For the  $2^{nd}$  if loop, change value of X by +2 for the right arrow key
- For the  $3^{rd}$  if loop, change value of Y by +2 for the up-arrow key
- For the  $4<sup>th</sup>$  if loop, change value of Y by -2 for the down arrow keym

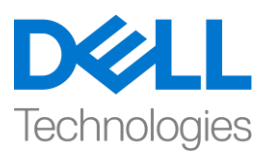

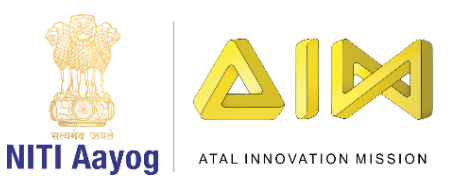

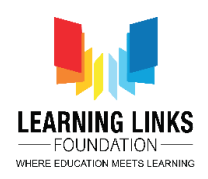

### **Repeat the above steps for Neem Tree, Tecomella Tree & Java plum tree. We are copying the whole forever logic added in the Banyan tree and pasting it for the other trees.**

We have to replace the variable in the 'equal to' block of each tree sprite with the variable of the selected sprite tree from the variables section.

- For the Neem Tree, replace APTree with CATree
- For the Tecomella Tree, replace APTree with SATreeSATree
- For the Java Plum Tree, replace APTree with HWTree

#### **Our next step is to ensure the correct placement of tree on the correct landscape.**

Go back to the 'Banyan Tree' sprite code editor. Drag an 'if then' block from the control section and place it in the else loop of when this sprite clicked logic. Then drag 'touching mouse pointer?' block from the sensing section and place it the <hexagonal slot> of the if loop. From the drop down select 'Industrial Soil' option.

Next drag 'say Hello! for 2 seconds' from the looks section and place it inside the if loop. Change the text to 'Congrats! You have planted the right tree!''. Go to the variables section and drag 'Change variable by 1' and attach to 'say Congrats!' block. From the drop down select the 'Score Card' option and change the value to 10 from 1. Drag 'say Hello! for 2 seconds' from looks section and place it after 'change scorecard by 10' block in the if loop. Change the text to 'Good Job! Do you know that this tree is tolerant to dust and smoke?'.

The tree should come back to its position for the next backdrop. Drag 'go to x & y' block from the motion section and place it after 'say Good Job!' inside the if loop. Check the x & y value of the banyan tree for its default position. In our case it is (-262, 58). Then drag the 'next backdrop' block from the looks section and attach to 'go to x & y' block.

Now let us add sound effects. Go to the sound section of the sprite and choose or upload a sound of your choice. Rename the sound 'Correct Answer'. Come

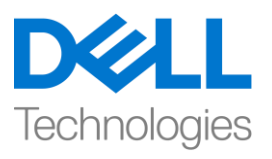

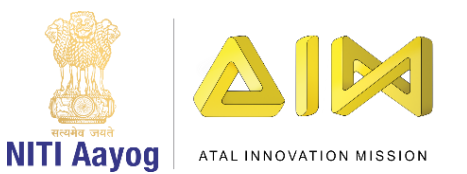

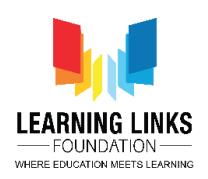

back to the code editor and drag 'Start sound Correct answer' from the sounds section and place it between 'if touching Air pollution from….' And 'say congrats!' block. This whole logic works if you plant the right tree on the right landscape.

We also need to ensure that if the player tries to plant the tree on a wrong landscape, then she/he should get a message that this is incorrect and reduce the score.

We will modify the 'if then' logic with some minor changes. Duplicate the whole 'if then' loop and start modifying.

- In the if logic loop, from the hexagonal drop down, change from 'Industrial Soil' to 'Coastal soil';
- Select one more sound from the sound section and name it 'Incorrect Answer'. From the drop down in 'start sound correct answer', change to 'Incorrect Answer'
- Replace 'Congrats! You have planted the right tree!' with 'Oops! You planted the wrong tree!'
- $\bullet$  In 'Change score card by 10', change the value to -10
- Replace 'say Good Job!' block with 'wait 1 seconds' block from the control section and change the value from 1 to 2.

**Create 2 more Duplicates of the above 'if loop' logic and from the dropdown of each <hexagonal slot> select 'Coastal soil' and change to 'Erosion Soil' & 'High Wind Soil' respectively.**

Attach the 3 if logic one after another in the else loop.

**Now we will duplicate the same for 4 if conditions inside the else loop of the other trees. Copy the block and paste it in the else loop of the 'Neem Tree, 'Tecomella Tree & 'Java Plum Tree' sprites. Drag the correct & incorrect sounds from the sound section of the Banyan tree sprites directly.**

Go to the 'Neem Tree' sprite and

 $\bullet$  In the 1<sup>st</sup> if loop, change from 'Industrial Soil' in the drop down to 'Coastal Soil'

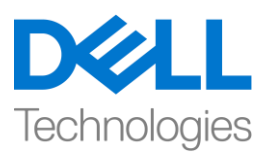

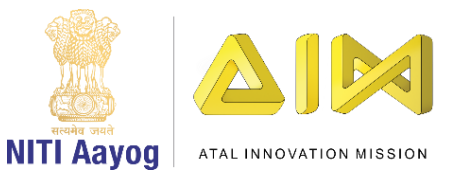

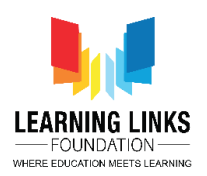

- change from 'say Good Job! Did you know that this tree is tolerant to dust and smoke?' to 'Good Job! Did you know that this tree can tolerate salt?'
- change all 'go to  $x \& y'$  value to (-279, -129)
- $\bullet$  In the 2<sup>nd</sup> if loop, change from 'Coastal soil' to 'Industrial Soil' for wrong tree plantation

Go to the 'Tecomella Tree' sprite and

- $\bullet$  In the 1<sup>st</sup> if loop, change from 'Industrial Soil' drop down to 'Erosion Soil' for correct tree plantation
- change from 'say Good Job! Did you know that this tree is tolerant to dust and smoke!' to 'Good Job! Did you know that this tree is drought resistant!'
- change all 'go to x  $& \vee$ ' value to (-260, -205)
- $\bullet$  In the 3<sup>rd</sup> if loop, change from 'Erosion soil' to 'Industrial Soil' for wrong tree plantation

Go to the 'Jamun Tree' sprite and

- $\bullet$  In the 1<sup>st</sup> if loop, change from 'Industrial Soil' drop down to 'High wind Soil' for correct tree plantation
- change from 'say Good Job! Did you know that this tree is tolerant to dust and smoke?' to 'Good Job! Did you know that this tree is wind resistant?'
- change all 'go to  $x \& y'$  value to  $(-41, -54)$
- In the 4<sup>th</sup> if loop, change from 'High wind soil' to 'Industrial Soil' for wrong tree plantation

Let us now Test our game to see if it is working fine.

The game is working fine for the trees.

Now let us add sound on the Home screen.

Go to the 'Start button' sprite code editor. Drag 'broadcast check sound' from the events section and place it between when flag clicked and set backdropScreen to 0 blocks. Drag another 'broadcast check sound' and attach to 'switch backdrop to High wind landscape block'.

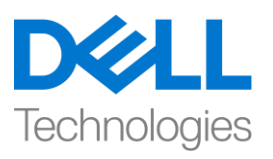

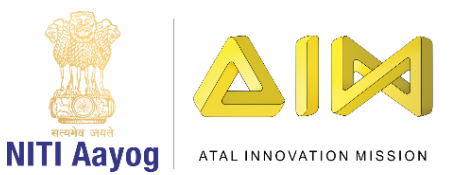

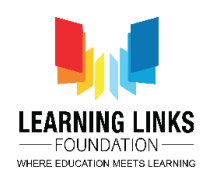

Time to add sound to the Game Over Screen. Go to the code editor of the Home Screen Backdrop. Drag 'broadcast check sound' and attach to the 'set BackdropScreen to 5' block of 'when backdrop switches to Game Over Screen' logic.

While the score card is visible on the screen, we should show the final result on the Game Over Screen. Go to the 'Restart Button' sprite code editor and drag 'when backdrop switches to Home Screen' to the code area. From the drop down, select option 'Game Over Screen'. Drag 'say Hello! for 2 seconds' block from the looks section and attach. Go to the operators section. Drag 'join apple banana' block and replace Hello! With it. Replace apple with 'Your final score is ='. Replace banana with a 'score card' block from the variables. Change the value of seconds from 2 to 5.

Test the game and see if everything is working.

Great! Our game is ready. Play it with your friends and enjoy.

#### **HINDI VERSION**

## **Trees, Our Lifeline – Part IV**

हैलो दोस्तों**!** सबसे फिर सेमिलकर अच्छा लगा। यह **'Trees – Our Lifeline'** गेि को बनानेकी **series** का **last** वीफियो है। हिनेअब तक बहुत कु छ पूरा फकया हैऔर इस वीफियो िें**,** हि सभी **elements** को एक साथ लाएंगे।

आज के मलए पहला **step** है एक बार क्ललक करनेपर tree को उसके original position से दूर soil पैच पर ले जाने के लिय कोड लिखना|

'bnayan tree' स्प्राइट कोड एडिटर को चुनें। control सेक्शन से 'forever' block खींचें और 'set variable to 0' block से attach करें। उसी सेक्शन से 'if else' ब्लॉक खींचें और इसे forever loop के अंदर रखें। operator सेक्शन से 'and' ब्लॉक खींचें और इसे if else condition के <हेलसागोनल स्लॉट> िेंरखें। फिर उसी section से'or' block खींचेंऔर

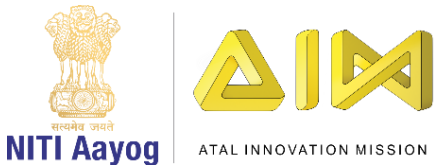

**Technologies** 

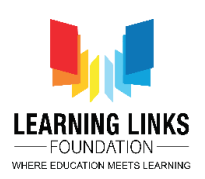

इसे 'and' block के left side <हेक्सागोनल स्लॉट> पर रखें। 'equal to' block खींचें और इसे'and' block के right side <हेलसागोनल स्लॉट> पर रखें। अब sensing सेलशन से 'mouse down?' block को खींचे और इसे 'or' block के left side <hexagonal स्लॉट> में रखेंऔर उसी section से'key space pressed' को खींचेऔर इसे'or' block केright side <hexagonal स्लॉट> में रखें । ड्रॉप डाऊन से 'key space pressed' को 'any' में बदलें। 'APTree' ब्लॉक को variable section से खींचे करें और इसे equal to block के empty space के अंदर रखें। value को 50 से बदलकर 1 करें।

जैसा की हम arrow keys का use करके tree को move करना चाहते हैं, इसलिए हमें उन्हें कोड करने की जरुरत है।control सेक्शन से 4 'if then' blocks को खींचे और उन्हें एक के बाद एक if loop के अंदर रखें। फिर 4 'key space pressed?' blocks को sensing section सेखींचेऔर सभी if loop के <हेलसागोनल स्लॉट> केअन्दर एक एक ब्लाक को रखें। ड्रॉप िाउन से, left arrow, right arrow, up arrow and down arrow आप्शन चुनें। फिर motion सेलशन से2 'change x by 10' blocks खींचेंऔर उन्हें1st और 2nd if loop में रखें। motion सेक्शन से 2 'change y by 10' ब्लॉक खींचे उन्हें 3rd और 4th if loop में रखें।

1<sup>st</sup> if loop के लिय, left arrow key के लिए Change X by की value -2 कर दें 2<sup>nd</sup> if loop के लिय, right arrow key के लिए Change X by की value +2 कर दें 3<sup>rd</sup> if loop के लिय, up arrow key के लिए Change y by की value +2 कर दें 4<sup>th</sup> if loop के लिय, down arrow key के लिए Change y by की value -2 कर दें

**Neem Tree, Tecomella Tree & Java plum tree** के मलए ऊपर वालेसभी **steps** को **repeat** करें। **banyan tree** िें िें**add** फकय गए पूरे**forever logic** कॉपी करेंऔर इसे बाकी **trees** केमलए पेस्ट करें।

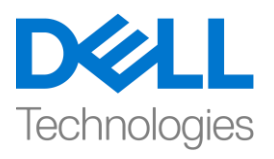

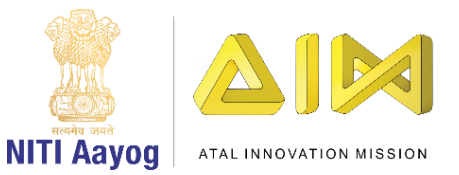

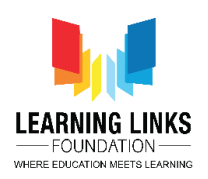

हमें सभी tree स्प्राइट के 'equal to' block के variable को variable section से चुने हुए tree स्राइट के variable सेबदलना है

Neem tree केमलए, APTree को CATree सेबदलें

Tecomella ट्री के लिए, APTree को SATreeSATree से बदलें

Java Plum Tree केमलए, APTree को HWTree सेबदलें

# हिारा अगला **step** है,सही **landscape** पर **tree** का सही **position** पलका करना।

'banyan tree' स्प्राइट कोड editor पर वापस जाएं। control section से एक 'if then' block खींचे करें और इसे when this sprite clicked logic के if else loop में रखें। सेंसिंग सेलशन 'touching mouse pointer?' block खींचेऔर इसेif loop के <हेलसागोनल स्लॉट> में रखें। ड्रॉप डाउन से 'Industrial Soil' आप्शन चुनें।

look section से 'say Hello! for 2 seconds' को खींचे और इसे if loop के अंदर रखें। text को 'Congrats! You have planted the right tree!" में बदलें। variable section पर जाएं और 'Change variable by 1' को खींचेंऔर 'say Congrats!' block सेattach करें| ड्रॉप िाउन से'score card' आप्शन चुनेंऔर value को 1 सेबदलकर 10 कर दें, लुक सेलशन 'say Hello! for 2 seconds' को खींचे इसे if loop में 'change scorecard by 10' block बाद रखें। text को 'Good Job! Do you know that this tree is tolerant to dust and smoke?' में बदलें।

अगले backdrop के लिए tree को अपनी position में वापस आना चाहिए। motion सेलशन से'go to x & y' block को खींचेजाएँऔर if loop के अंदर 'say Good Job!' के बाद रखें। banyan tree के default postion के लिय x & y value check करें। हमारे case िेंयह (-262, 58) है। फिर look section से'next backdrop' block खींचेंऔर 'go to x & y' block से अटैच करें।

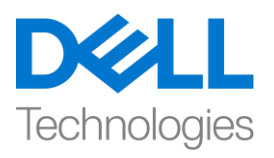

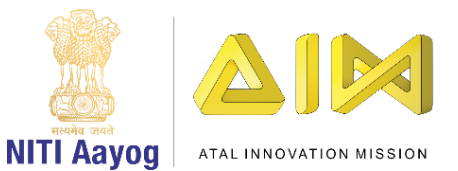

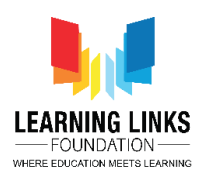

अब हम sound effect को add करते हैं। स्प्राइट के sound section पर जाएं और अपनी पसंद की sound चूनें या अपलोड करें। sound को 'Correct Answer'का नाम दें।

कोि एफिटर पर वापस जाएंऔर sound सेलशन से'Start sound Correct answer' को खींचेऔर इसे'if touching Air pollution from….' और 'say congrats!' बीच रखें। यह पूरा logic काम करेगा यदि आप सही landscape पर सही tree लगाते हैं।

हमें यह भी पक्का करने की जरुरत है कि यदि player गलत landscape पर tree लगाने की कोशिश करता है, तो उसे एक message मिलना चाहिए कि यह गलत है और score कम हो जाए।

हम कुछ छोटे changes के साथ 'if then' logic में बदलाव करेंगे। पूरे 'if then' loop का duplicate बनायेऔर बदलाव करना शुरू करें।

- if logic loop में, हेक्सागोनल ड्रॉप डाउन से 'Industrial Soil' को 'Coastal soil' में बदलें
- sound section से एक और sound को चुनें और इसे 'Incorrect Answer' का नाम दें। ड्राप डाउन से 'start sound correct answer' को 'Incorrect Answer' में बदलें
- 'Congrats! You have planted the right tree!' को ''Oops! You planted the wrong tree!' में बदलें
- 'Change score card by 10' में value को -10 में बदलें
- control section से'say Good Job!' block को 'wait 1 seconds' block सेबदलें और value को 1 से 2 में change करें।

ऊपर के **if loop** logic के **2** और िुक्प्लकेट बनाएं और रत्येक **<**हेलसागोनल स्लॉट के ड्रॉपिाउन से**'Coastal soil'** को चुनेंऔर **'Erosion Soil' & 'High Wind Soil'** आिडर से बदलें**.**

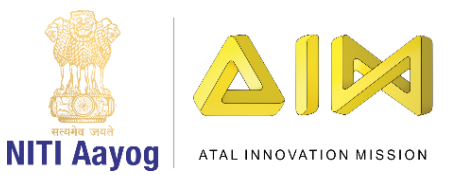

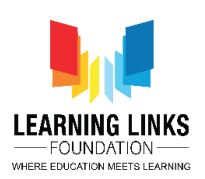

3 if logic को एक के बाद एक else loop में attach करें।

अब हि बाकी **trees** के **else loop** िें **4 if condition** के के मलए **same** कोि िुक्प्लकेट करेंगे। ब्लॉक को कॉपी करेंऔर इसे**Neem Tree, 'Tecomella Tree & 'Java Plum Tree' sprites** के **else loop** िेंपेस्ट करें। **banyan tree** के **sound** सेलशन से**correct** और **incorrect sounds** को सीधा खींचें।

'Neem Tree' sprite पर जाएँऔर

Technologies

- 1 st if loop िें, ' ड्राप िाउन िें'Industrial Soil' को 'Coastal Soil' सेबदलें
- 'say Good Job! Did you know that this tree is tolerant to dust and smoke?' को 'Good Job! Did you know that this tree can tolerate salt?' में बदलें।
- सभी 'go to x & y' value को (-279, -129) में बदलें|
- 2 nd if loop िें गलत tree लगानेके मलय 'Coastal soil' को 'Industrial Soil' िें बदलें

'Tecomella Tree' sprite जाएँ

- 1<sup>st</sup> if loop में, सही tree लगाने के लिय ड्राप डाउन से 'Industrial Soil' को 'Erosion Soil' िेंबदलें
- 'say Good Job! Did you know that this tree is tolerant to dust and smoke?' को 'Good Job! Did you know that this tree is drought resistant!' िेंबदलें|
- सभी 'go to x & y' value को (-260, -205) में बदलें।
- 3<sup>rd</sup> if loop में गलत tree लगाने के लिय 'Erosion soil' को 'Industrial Soil' में बदलें

'Jamun Tree' sprite जाएँ

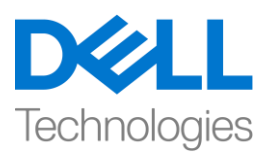

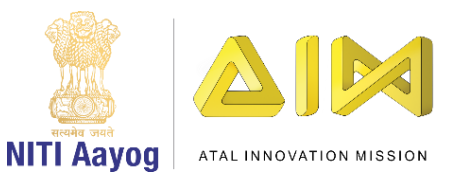

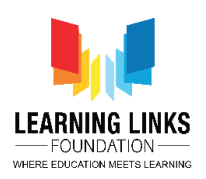

- 1<sup>st</sup> if loop में, सही tree लगाने के लिय ड्राप डाउन से 'Industrial Soil' को 'High wind Soil' में बदलें
- 'say Good Job! Did you know that this tree is tolerant to dust and smoke?' को 'Good Job! Did you know that this tree is wind resistant?' में बदलें।
- सभी 'go to x & y' value को (-41, -54) में बदलें।
- 4<sup>th</sup> if loop में गलत tree लगाने के लिय 'High wind soil' को 'Industrial Soil' में बदलें

अब हम अपने गेम को test करेंगे कि यह ठीक काम कर रहा है या नहीं।

गेम trees के लिए ठीक काम कर रहा है।

अब होम स्क्रीन पर sound को add करते हैं।

'स्टार्ट बटन' स्प्राइट कोड एडिटर पर जाएं। ईवेंट सेक्शन से 'broadcast check sound' को खींचेंऔर जब flag पर क्ललक फकया जाता है, तो इसे'when flag clicked' और 'set backdropScreen to 0' blocks के बीच रखें। एक और 'broadcast check sound' को खींचेंऔर 'switch backdrop to High wind landscape block' िेंअटैच करें।

अब गेम ओवर स्क्रीन में sound add करतें है । होम स्क्रीन बैकडॉप के कोड एडिटर पर जाएं। 'broadcast check sound' को खींचेऔर'when backdrop switches to Game Over Screen' logic के 'set BackdropScreen to 5' block से attach करें।

जबकि स्क्रीन पर 'score card' दिखाई दे, और गेम ओवर स्क्रीन पर final result दिखाना चाहिए। 'Restart Button' स्प्राइट कोड एडिटर पर जाएं और 'when backdrop switches to Home Screen' को खींच कर कोड़ area में लायें। ड्रॉप डाऊन से, 'गेम ओवर स्क्रीन' आप्शन चुनें। look सेक्शन से 'say Hello! for 2 seconds' block को खींचे। ऑपरेटर्स सेलशन िेंजायें'join apple banana' block को खींचेऔर Hello! सेइसको बदलें| apple

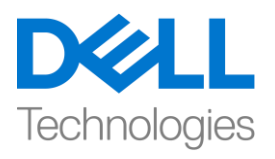

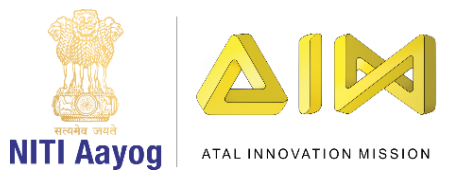

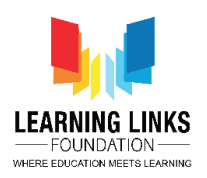

को 'Your final score is =' सेबदलें| banana को variable section से'score card' ब्लॉक से बदलें। seconds के value को 2 से बदलकर 5 कर दें। गेम को test करें और देखें कि क्या सब कुछ सही काम कर रहा है।

Great, हमारा गेम बन गया है। इसे अपने दोस्तों के साथ खेलें और enjoy करें।